# **2014**

## **MyanPay API Integration with PrestaShop CMS**

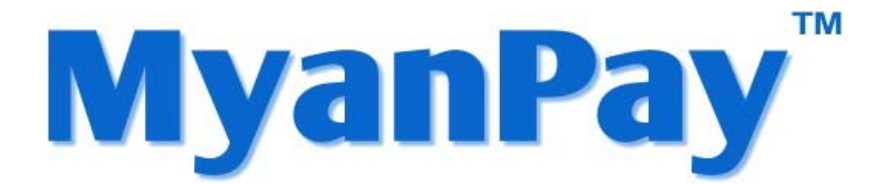

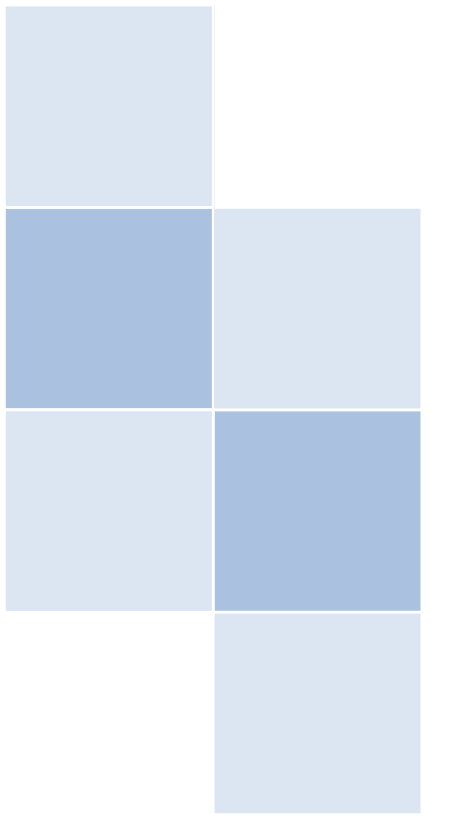

**MyanPay** Myanmar Soft‐Gate Technology Co, Ltd. 1/1/2014

### **MyanPay API Integration with PrestaShop E‐Commerce CMS**

#### **MyanPay API Generating**

Step 1: Type www.myanpay.com.mm in your browser address bar. And type your business account username and password and click **Login** button.

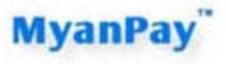

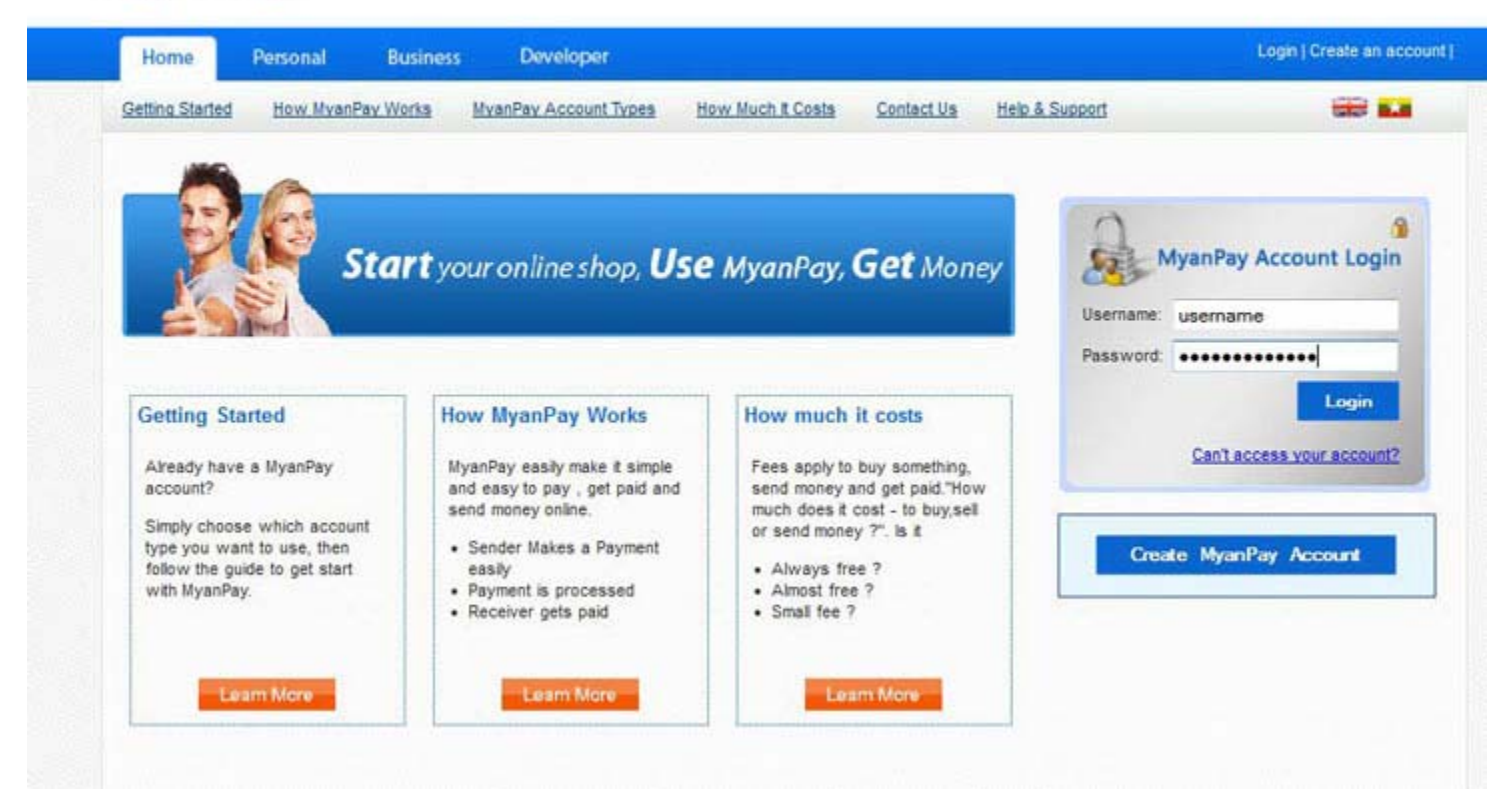

Step 2: Please type the text given and Click the **Login** button.

m

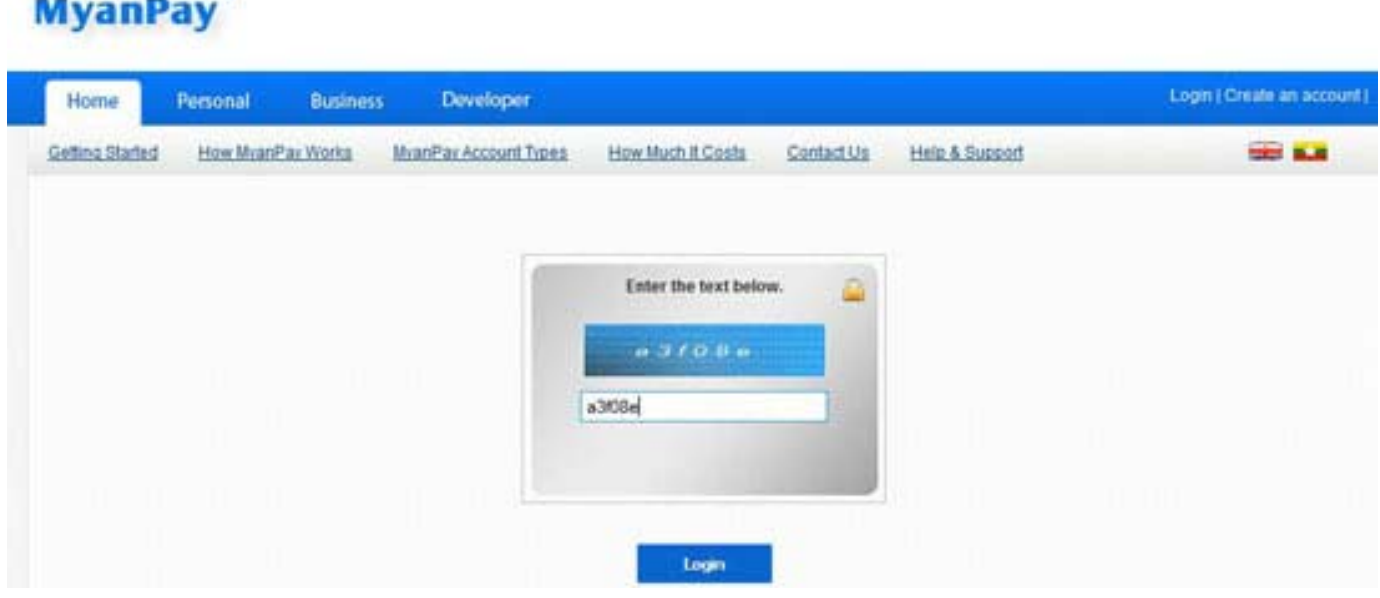

Step 3: Select the **My Account** Tab and Click the **Profile**.

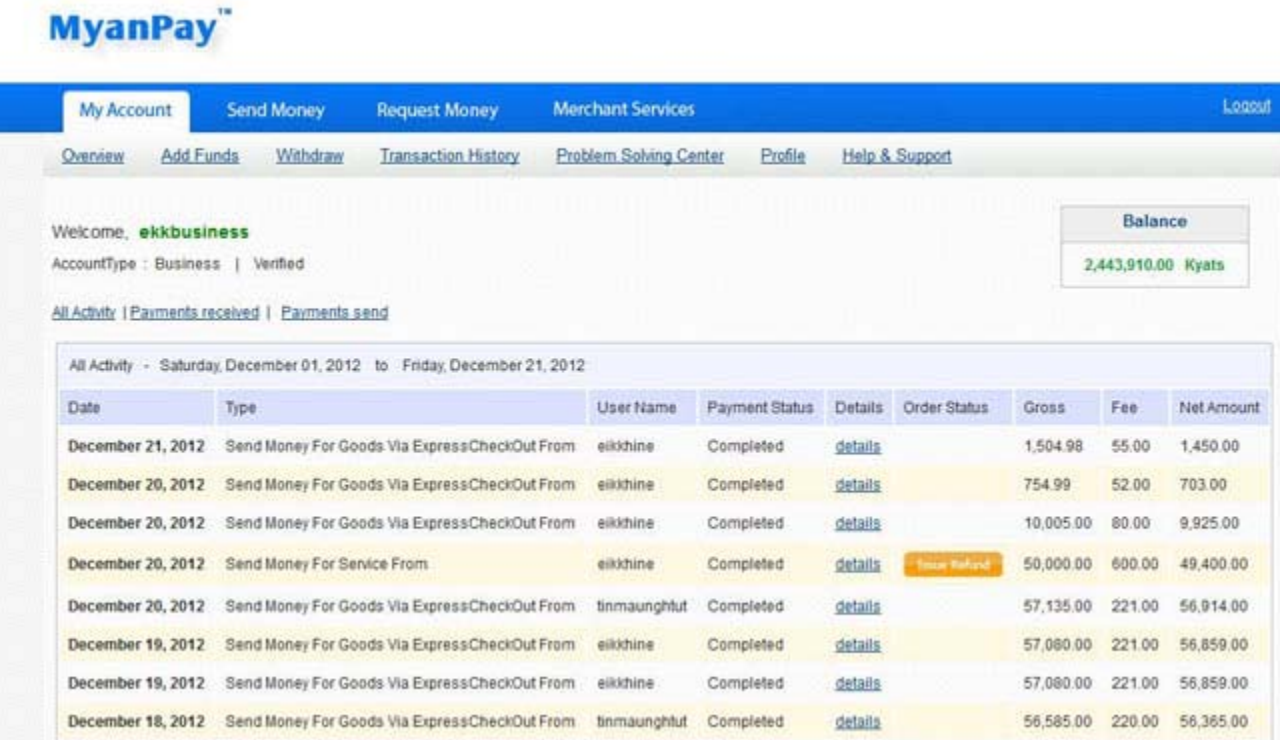

Step 4: Select the **Selling Preferences** Tab and Click **View API Access.**

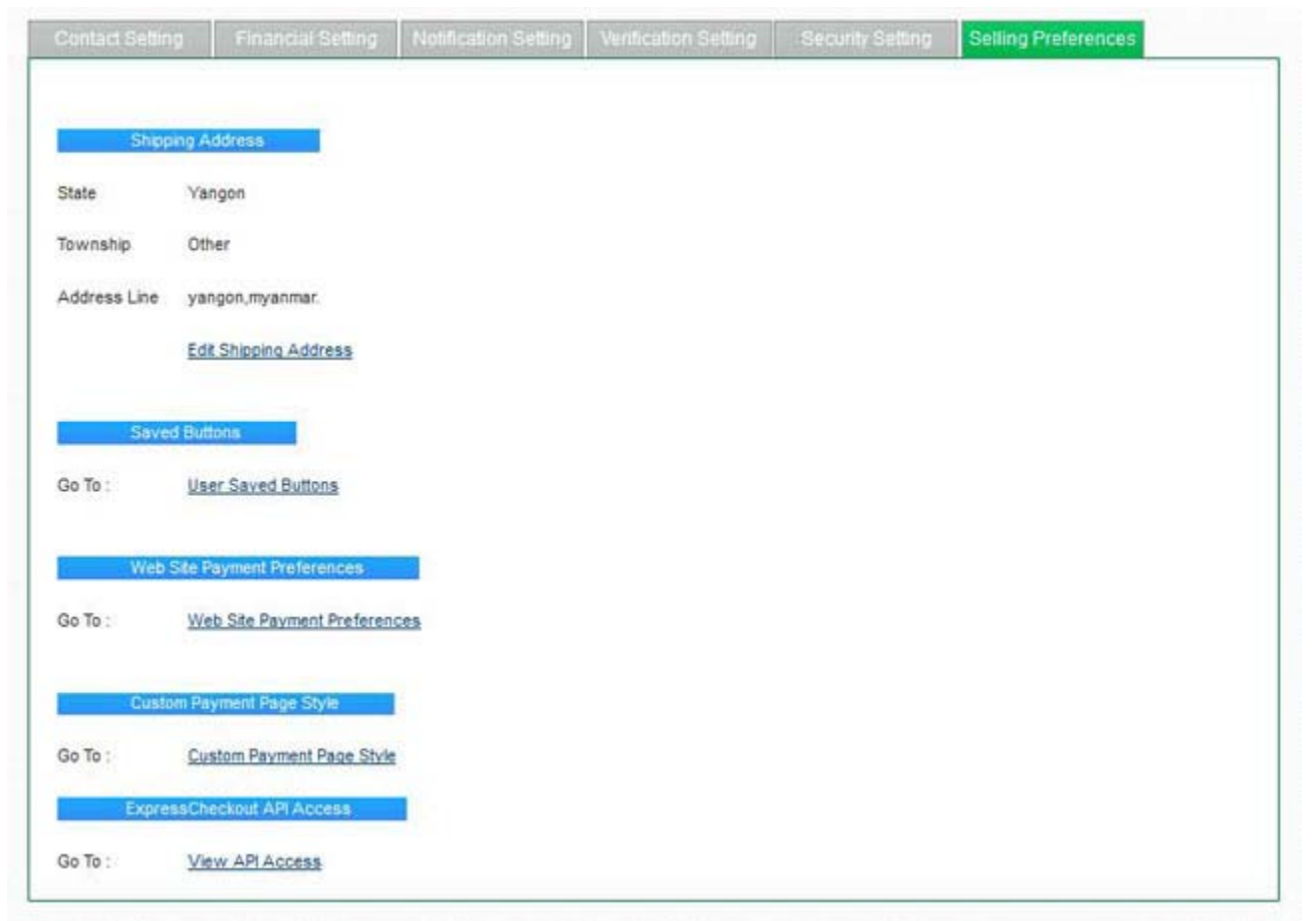

Step 5: You will see the API Access Page and Click **View API Credentials.**

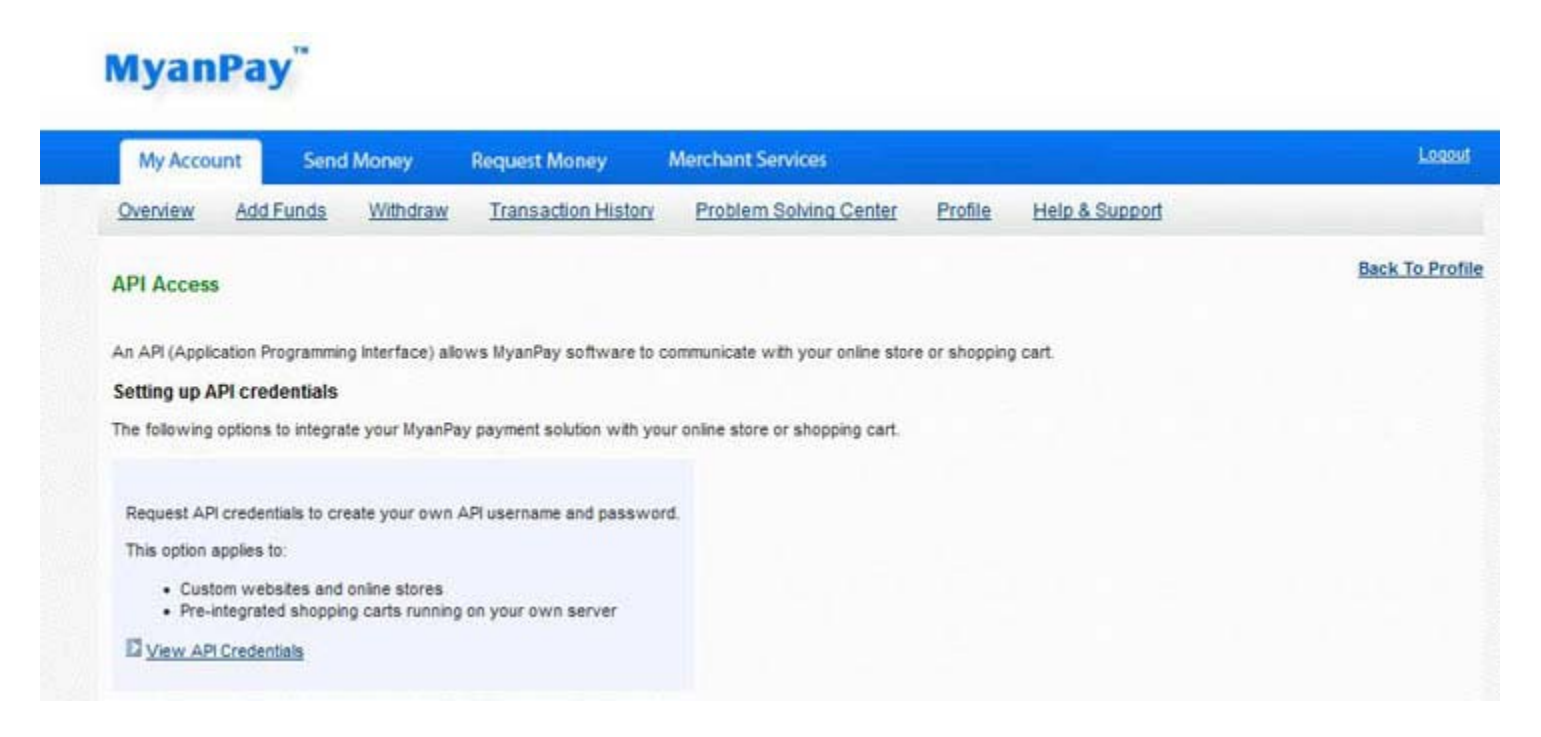

Step 6: Then, you will see **API username**, **password** and **signature**. You have to use them in adding MyanPay Payment Module at your PrestaShop E‐Commerce CMS and Click **Done** button.

## **MyanPay**

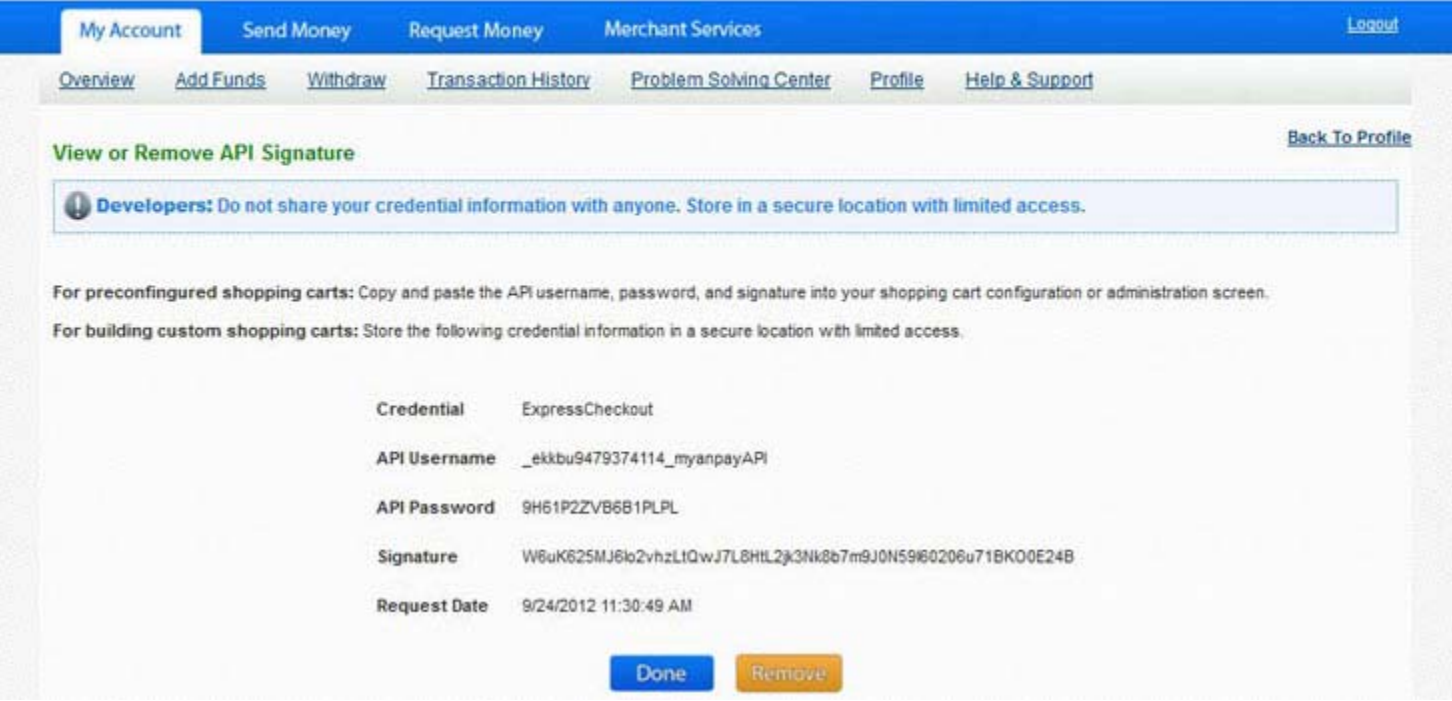

#### **PrestaShop CMS Installation**

Step 1: Please visit at http://www.prestashop.com for PrestaShop CMS Solution.

PrestaShop is a Free and open source e‐commerce solution.

- For PrestaShop documentation, please visit at http://doc.prestashop.com
- You can find a lot of PrestaShop template for online E-commerce website solution by using Google. e.g. http://www.templatemonster.com/prestashop-themes.php
- For PrestaShop Tutorials, you will find it at this link: http://www.templatemonster.com/help/ecommerce/prestashop/prestashop-tutorials/
- Step 2: Please download PrestaShop Online Shopping CMS Solution for your website: http://www.prestashop.com/en/download
- Step 3: Please upload the downloaded package to your web server, using File Manager of your hosting control panel or any ftp software. Extract the file on your server. If you want to make PrestaShop the main page, you would need to upload files to the root folder of their website.
- Step 4: You should open up a web browser and enter in the web address of where they uploaded for start PrestaShop engine installation. Choose your language and then you need to input your database details: database name, username, password and server.

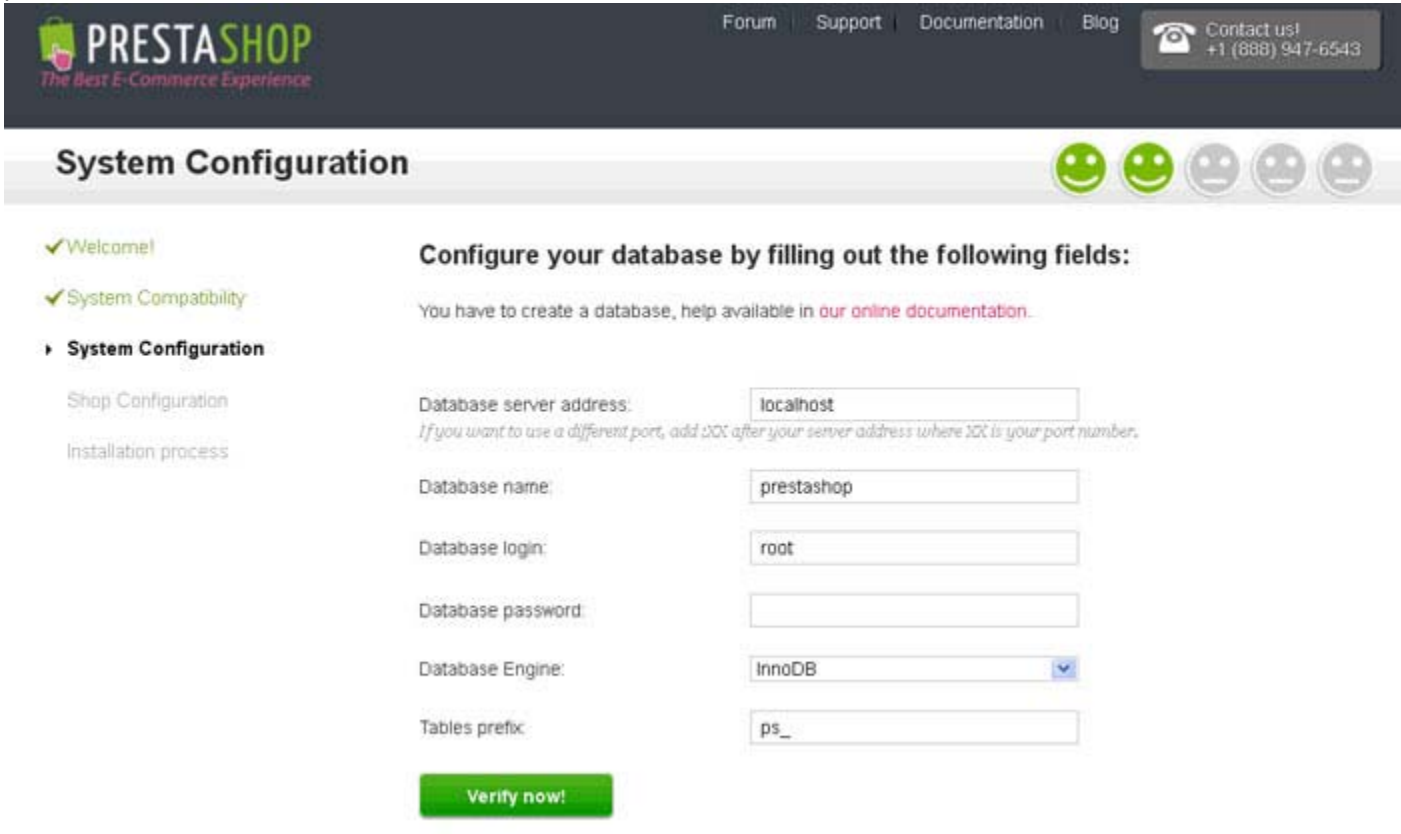

Step 5: You can start customizing your shop. Input your store title, description and administrator settings with personal information for the shop owner.

- Step 6: At next step, the installer will start filling the database with tables and data, and updating the configuration files. This might take a few minutes in a slow server.
	- \*\*\* Create default shop and languages ...

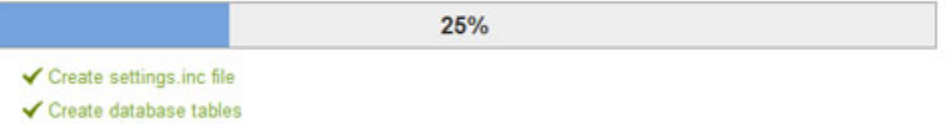

Step 7: Once it is done, your shop is installed and ready to be configured! As you can read right on the final page of the installation process, there are a couple of last actions to perform before you can leave the installer.

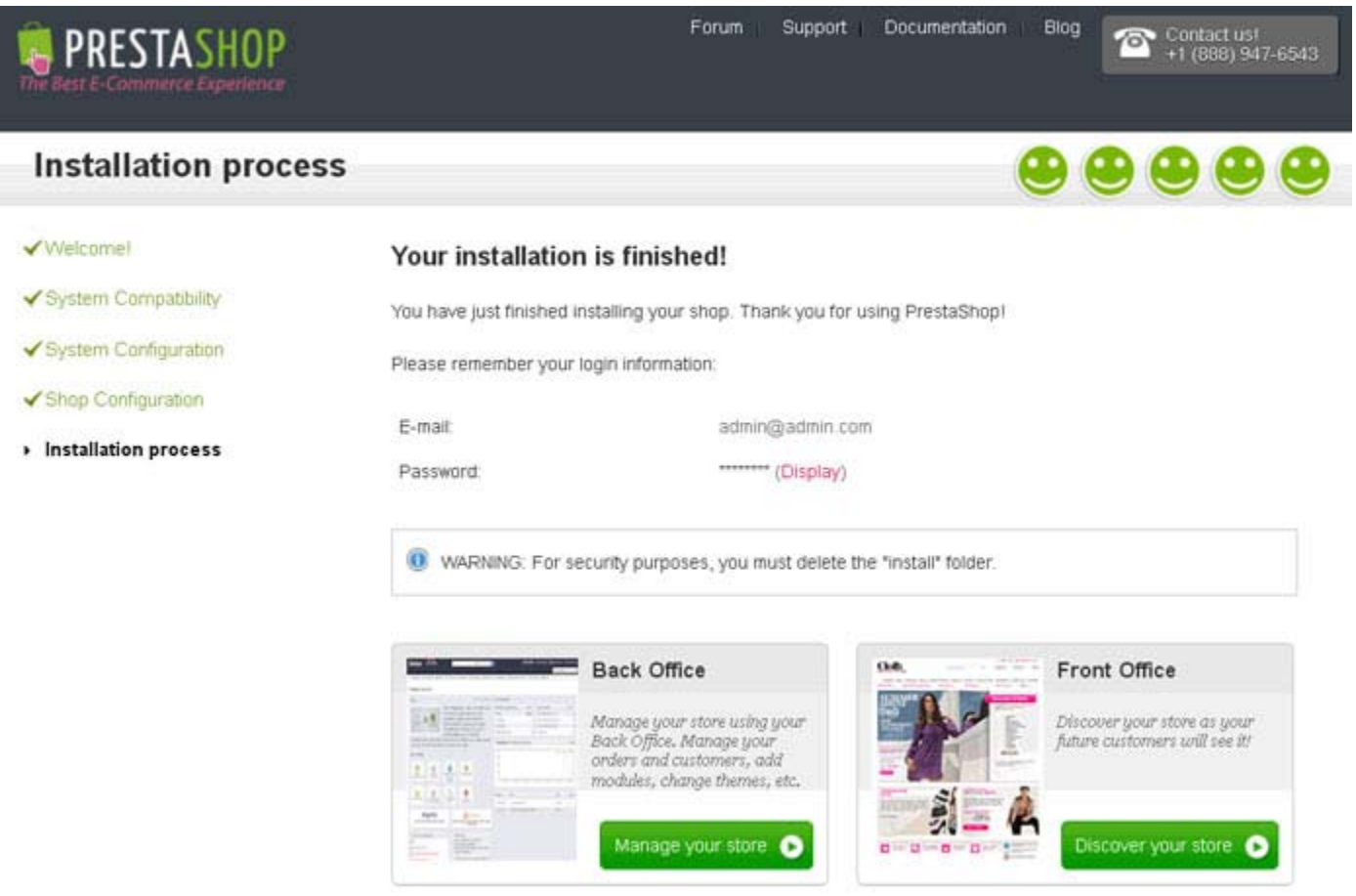

- Step 8: You need to perform some tasks to improve your PrestaShop store security. Open the PrestaShop installation directory and delete/rename the **install** folder. Rename the **admin** folder.
- Step 9: Now that installation is complete, Log in to the PrestaShop back-office by going to your newly-renamed "admin" folder, and start filling your catalog with products, adding carriers and shipping costs, adding manufacturers and suppliers, changing the theme, and generally configuring the many settings to suit your tastes and needs.

#### **Adding MyanPay Payment Module at your PrestaShop E‐Commerce CMS**

- Step 1: Please download MyanPay Payment API for PrestaShop at the following Link. https://www.myanpay.com.mm/Download/Zip/PrestaShop\_MyanPay\_Ext\_v1.1.zip
- Step 2: Install PrestaShop\_MyanPay\_Ext\_v1.1.zip via PrestaShop Modules manager. This will install the MyanPay Payment core file. The "**Modules**" **page** under the "**Modules**" **menu** gives you access to the list of modules. On this page you can install, uninstall, and configure each module.

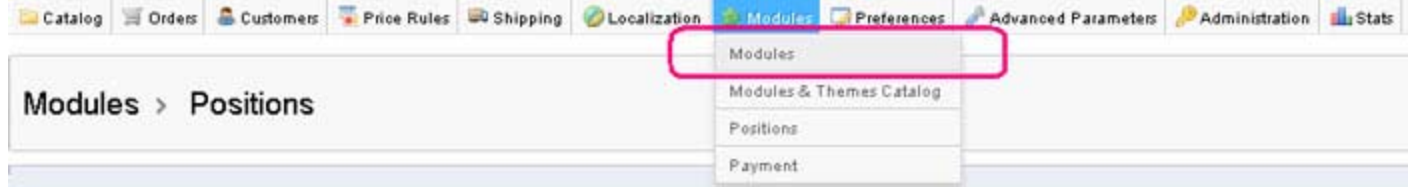

Step 3: To install the MyanPay Payment PrestaShop module automatically, click on the "**Add new module**" link at the top of the list of modules, in the "**Modules**" **page**. A new section will slide open. Browse PrestaShop\_MyanPay\_Ext\_v1.1.zip file that you downloaded, and click the "**Upload this module**" button.

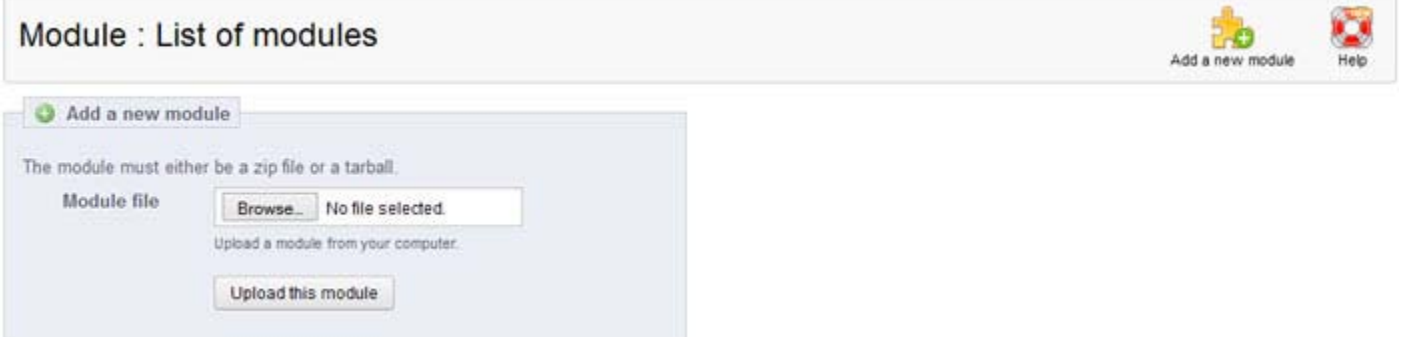

Step 4: Now you can see the MyanPay Payment module in the list of available PrestaShop modules and click **Install** button.

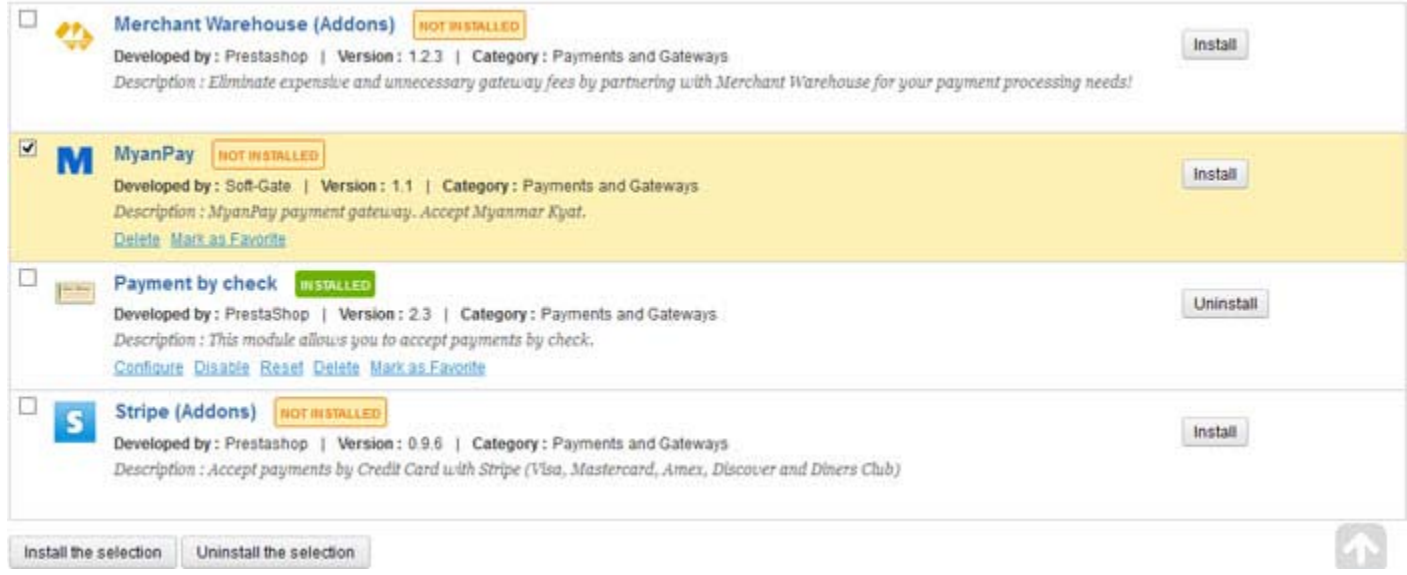

Step 5: If installation has been done correctly you'll see the following message. Please insert your MyanPay API username, password, signature and other information. After filling these requirements, click **Update settings** button.

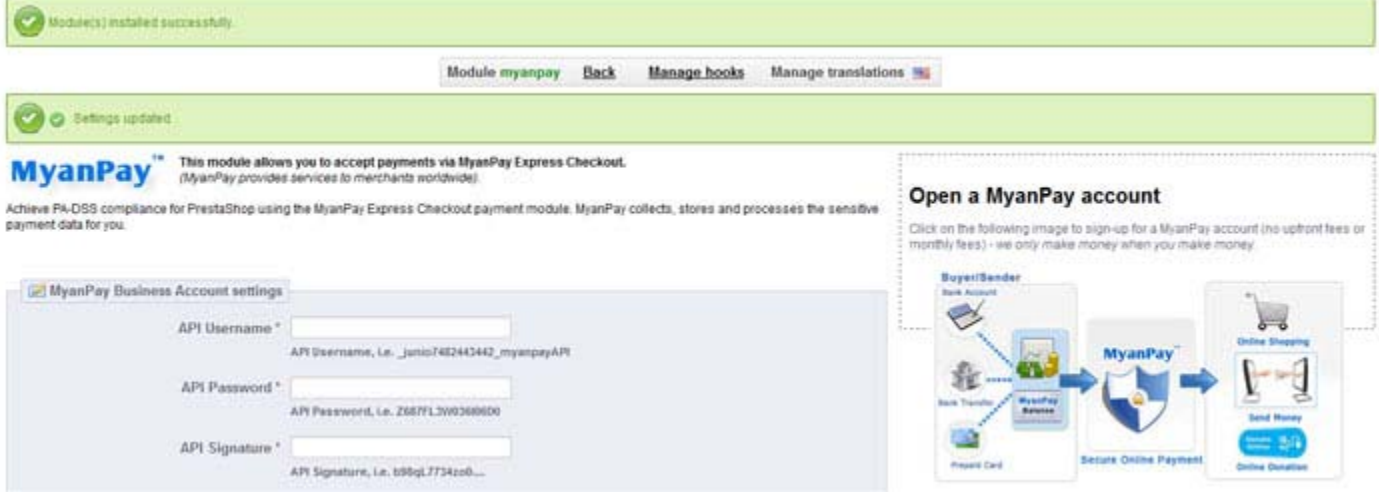

Step 6: Now you can see the MyanPay Payment module locate it in the list and using the module links you can activate modules (Enable|Disable links), reset settings to default (Reset link), delete module (Delete link) or configure them (Configure link).

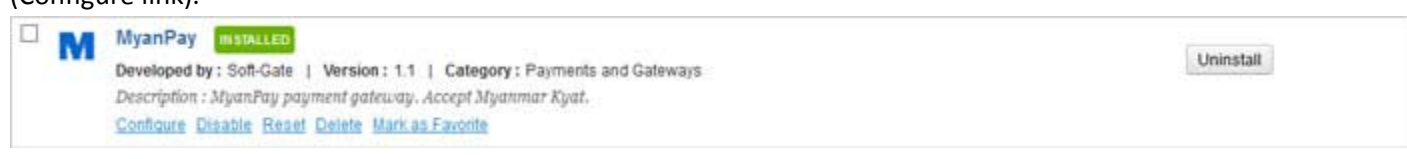

Step 7: MyanPay Payment System accept only Myanmar Kyat. Please configure Myanmar Kyat currency. So go on the

"**Currencies**" **page** under the "**Localization**" **menu**. In this section you can add Myanmar Kyat currency.

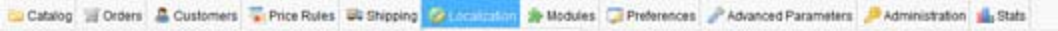

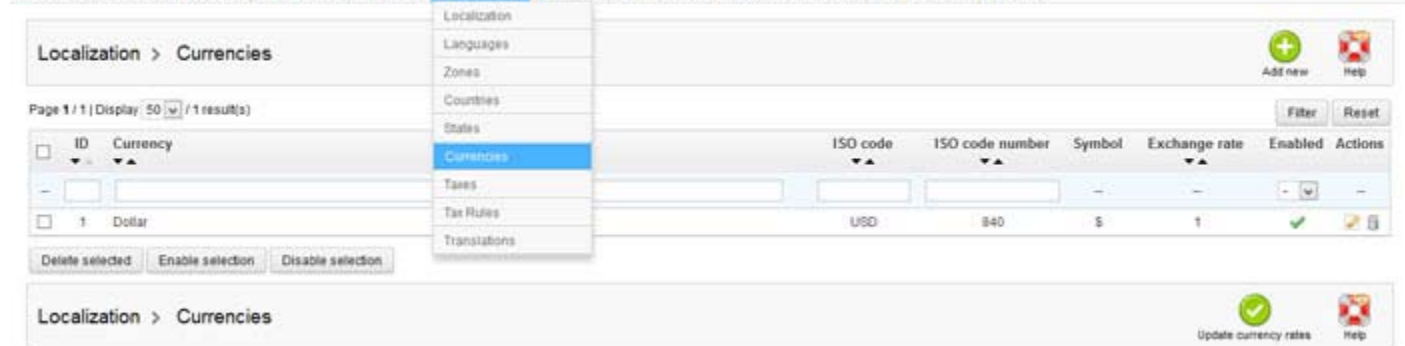

Step 8: To install the Myanmar Kyat currency, click on the "**Add new**" link in the Currencies page. You can find the ISO code and Numeric ISO codes for your currency at http://en.wikipedia.org/wiki/ISO\_4217. You can find a list of currency symbols and Exchange Rates at http://www.xe.com/currency/mmk-burmese-kyat. Step 9: Now you need to set ISO code, Symbol, Rate, Format, Decimals and Spacing for Myanmar Kyat currency. Be sure to **enable** the currency. After filling these requirements, click "**Save**" link.

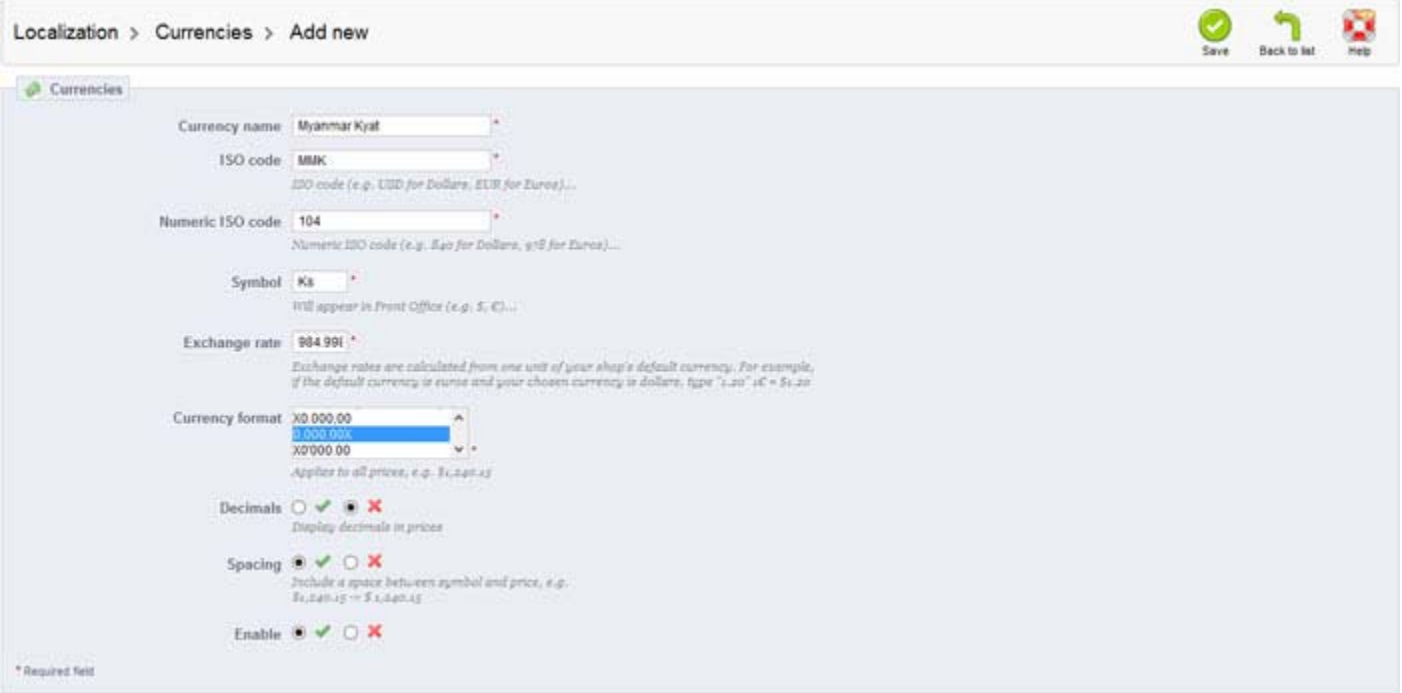

Step 10: Now Myanmar Kyat currency appears in Currency list now.

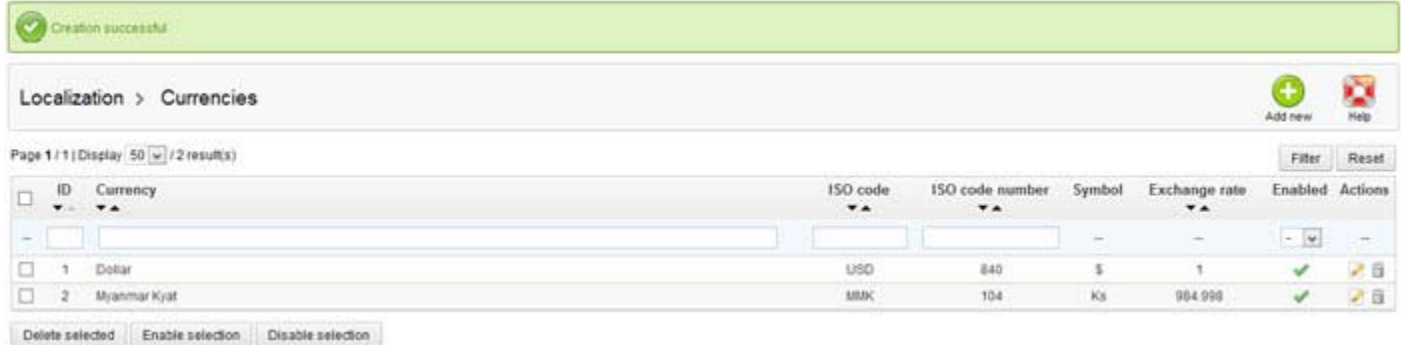

Step 11: You need to allow MyanPay payment module depending on the Myanmar Kyat currency. Please go to the "**Payment**"

#### **page** under the "**Modules**" **menu**.

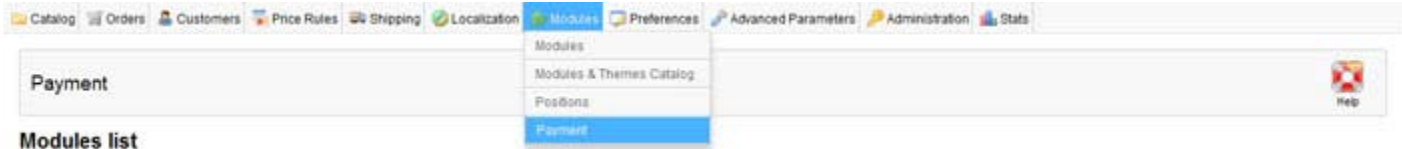

Step 12: In Payment module restrictions section, Please mark Myanmar Kyat checkbox for MyanPay payment module and click

#### on the **Save restrictions** button.

**Payment module restrictions**  $\epsilon$  Currency restrictions

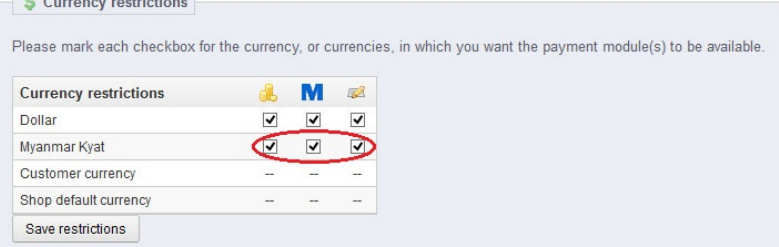

Step 13: If you want to set Myanmar Kyat for default currency you need to go to **Localization‐>Localization**.

#### *(Note: If you change the default currency, you will have to manually edit every product price.)*

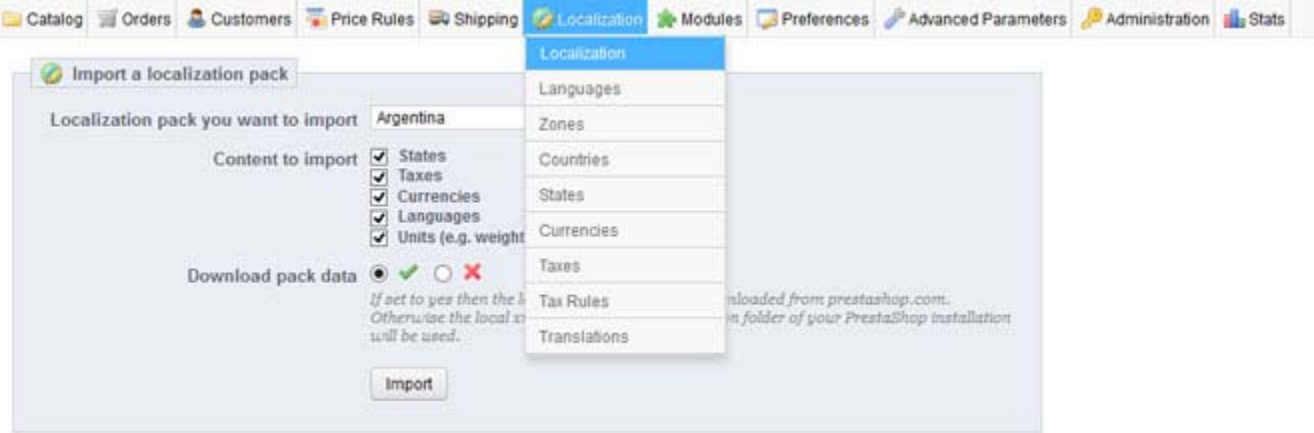

Step 14: Select the default currency to **Myanmar Kyat** and configure other information. Then, click **Save** button.

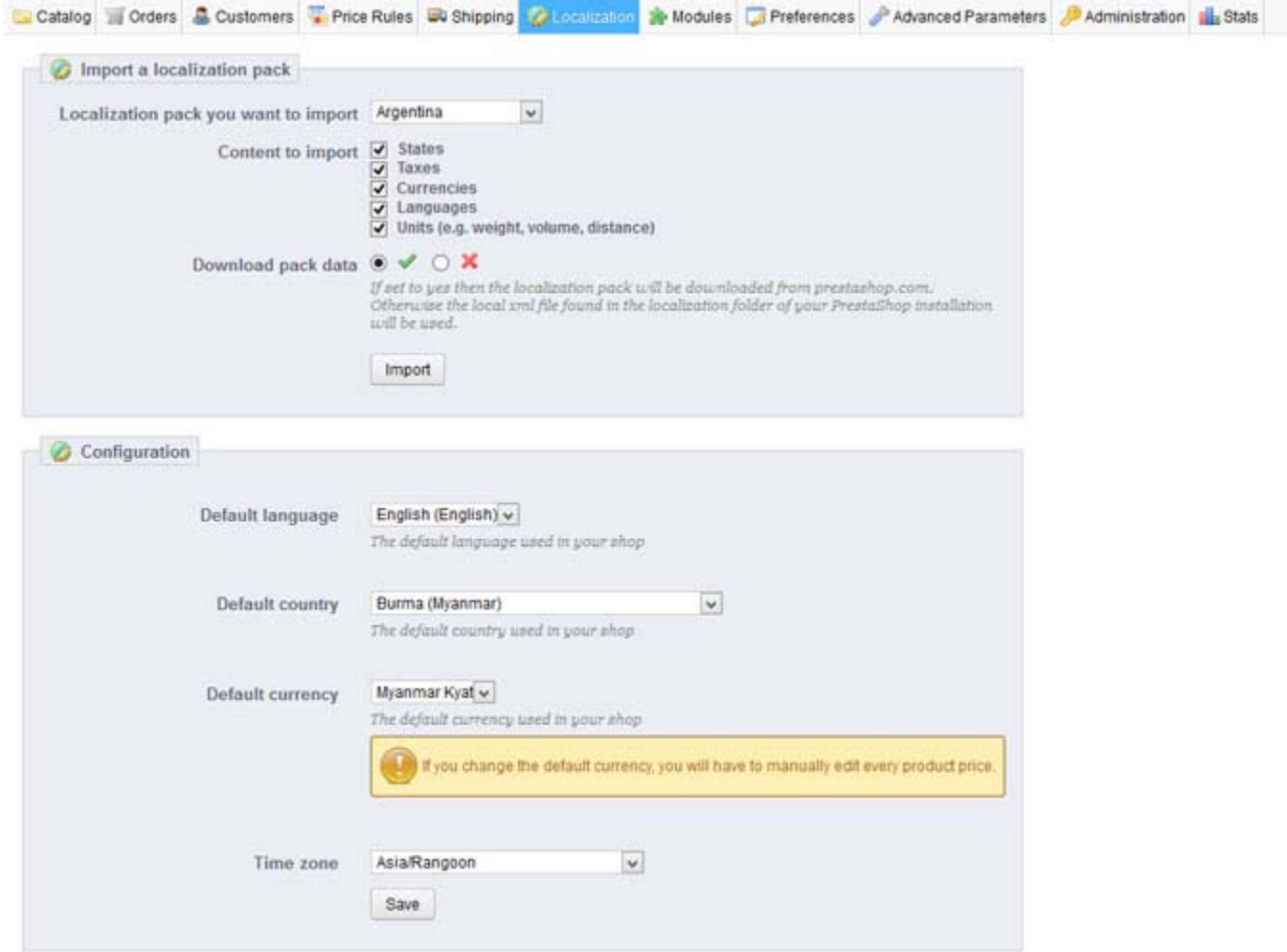

Step 15: If you manually edit every product price, Go to **Catalog ‐> Products**. You can see the existing products and few details. Click the product you want to add or edit the attribute.

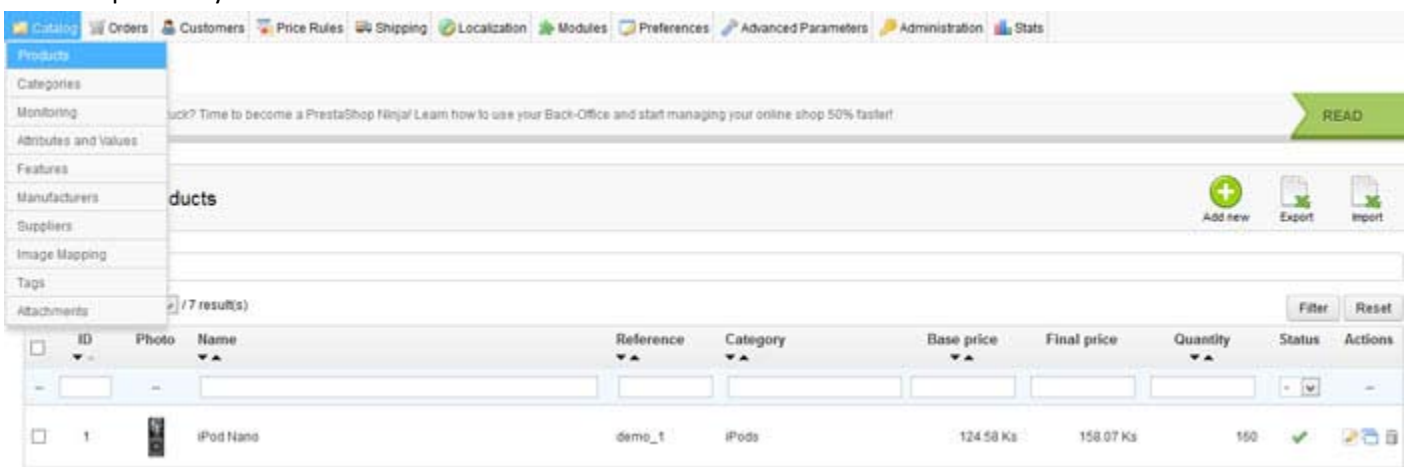

Step 16: In Combinations tab on the left, Click **Prices** tab about the product. You can set the price value and save any change you have made to any of the data for the current product.

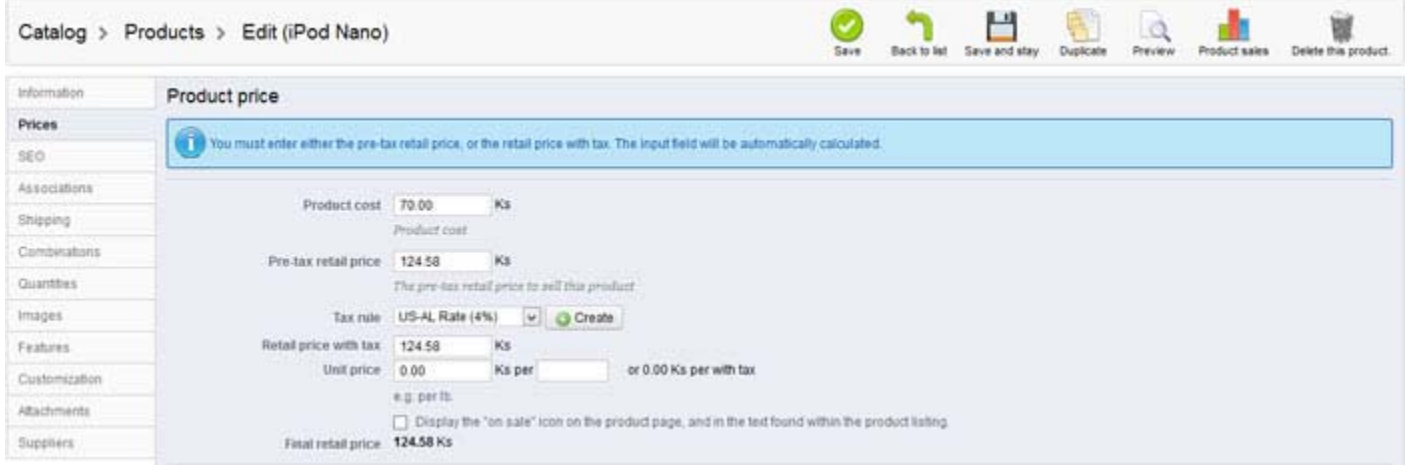

Step 17: Check your Shopping Website Currencies tab, Myanmar Kyat (Ks) will be appear in List of accepted currencies. Change your currency to Myanmar Kyat (Ks).

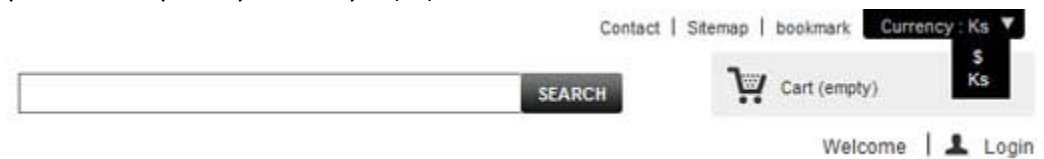

Now, you finish your MyanPay API Integration with PrestaShop E‐Commerce CMS.

#### **How to Checkout with MyanPay Payment System at your PrestaShop CMS**

Step 1: Go to your Shopping Website. Please choose the product that you want.

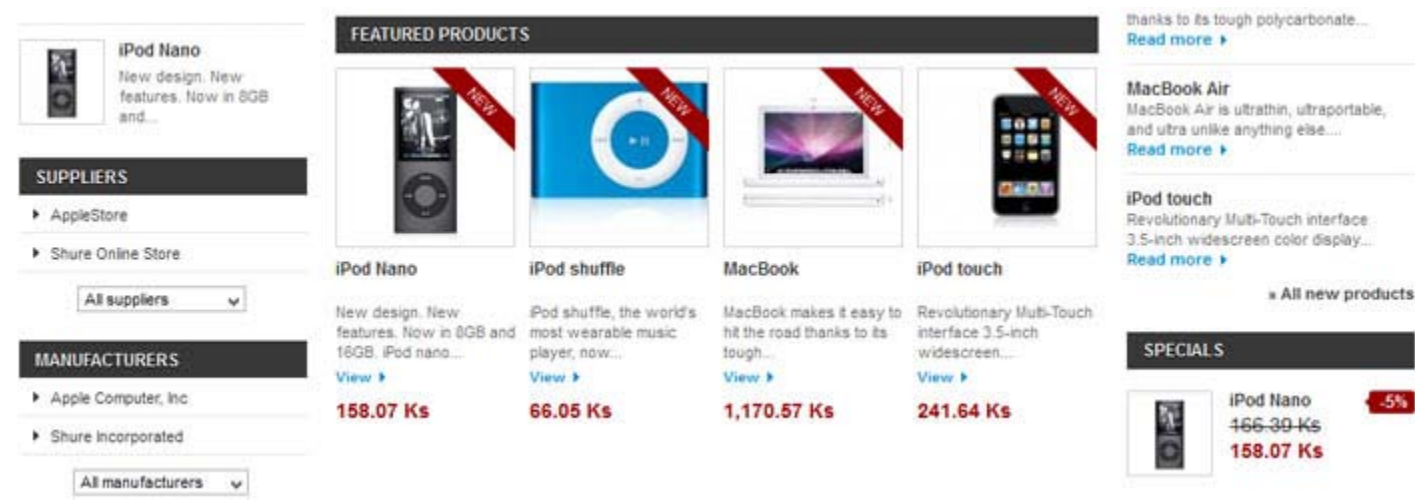

You can see product detail. If you want to buy that product, click the **Add to Cart** button.

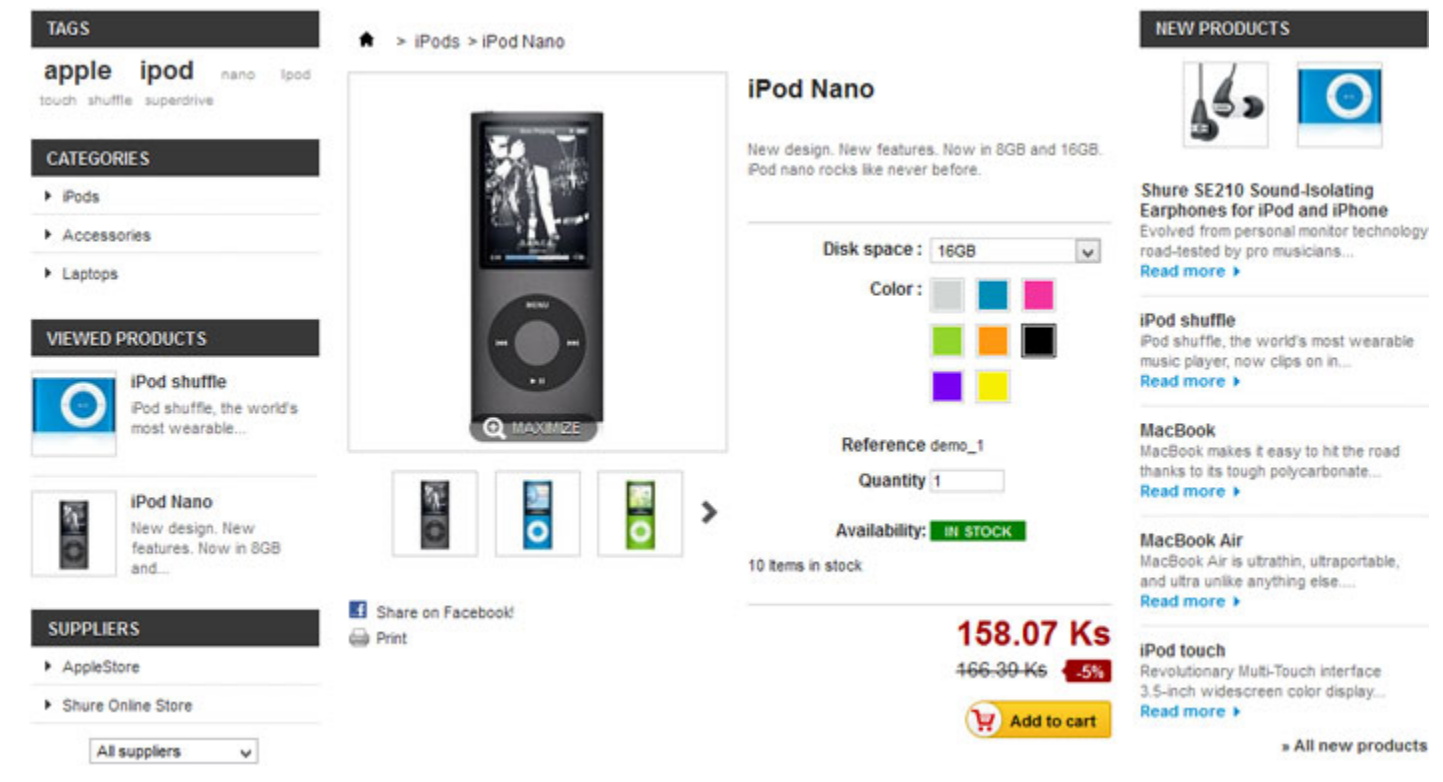

Step 2: When you click **Add to Cart** button for a product, it will be update to your shopping cart. Click **Checkout** button.

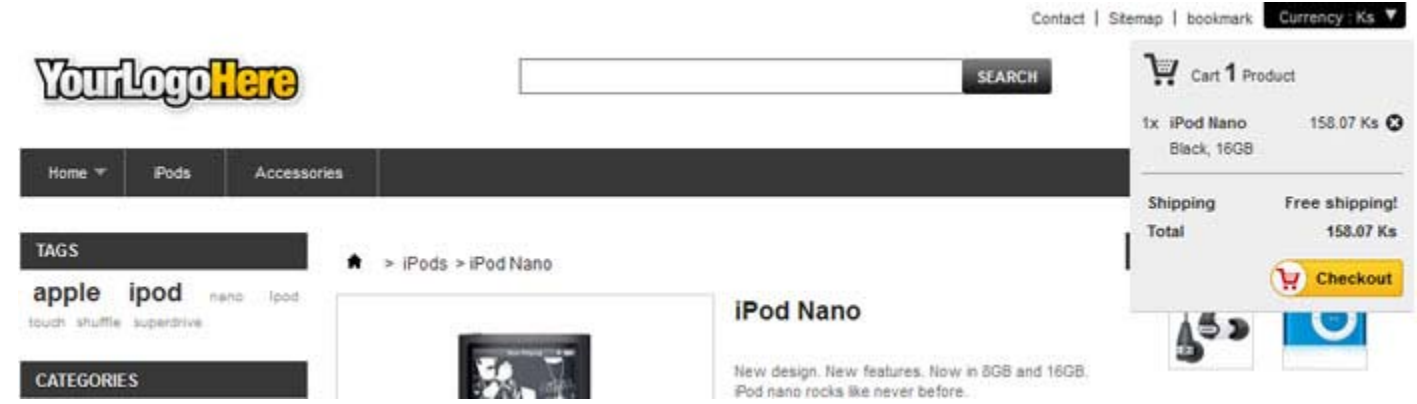

 $\sqrt{2}$ 

Step 3: Then, you can see the all of shopping cart information. If you want to add more products to your cart, click **Continue Shopping** button. Otherwise, if you are ready to continue with checkout, click the **Next** button.

Shopping-cart summary

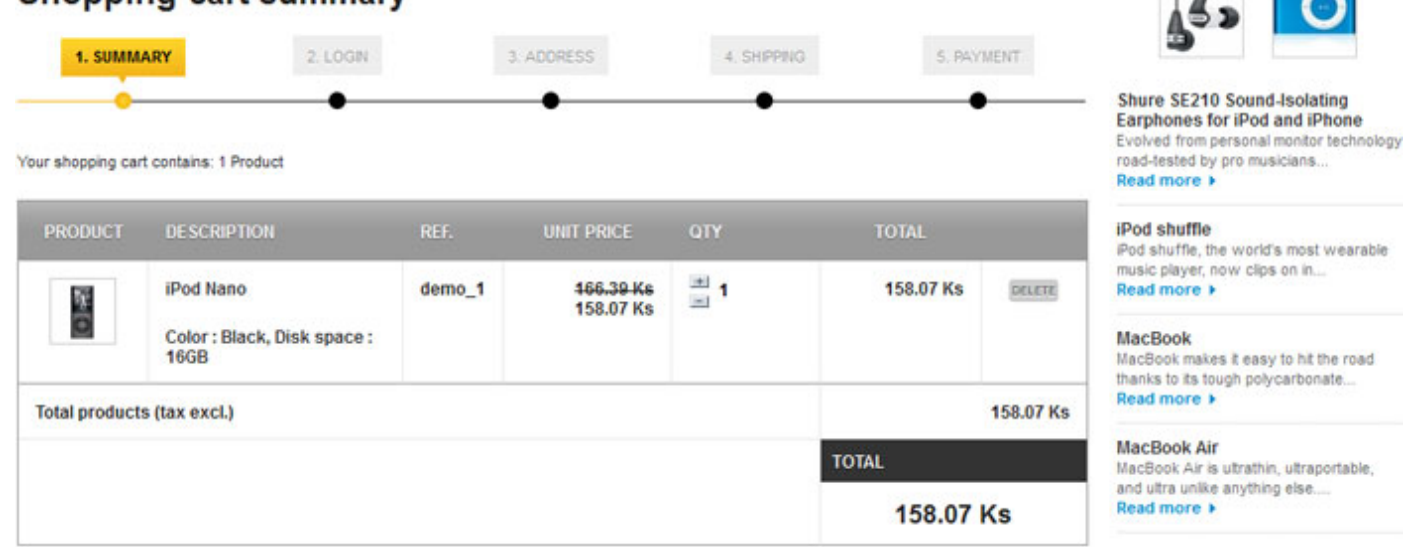

Step 4: If the visitor is not logged in, the authentication screen will be appear. The visitor can either go to the account creation page, or log in.

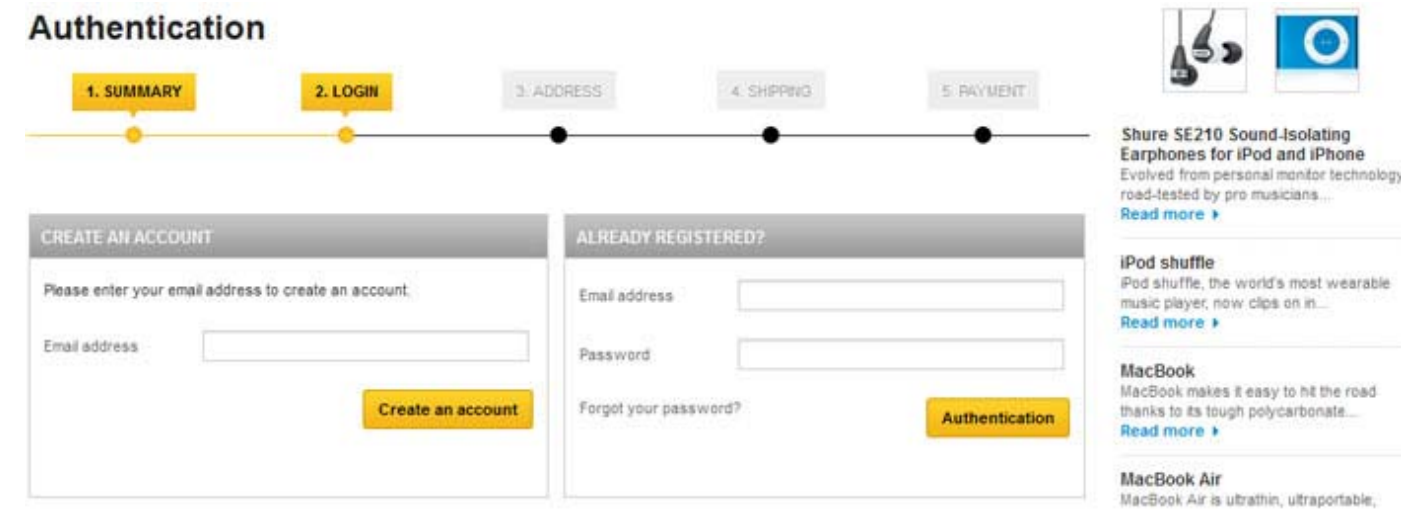

Step 5: You can edit your address in Delivery address page and Click **Next** button to continue shipping page.

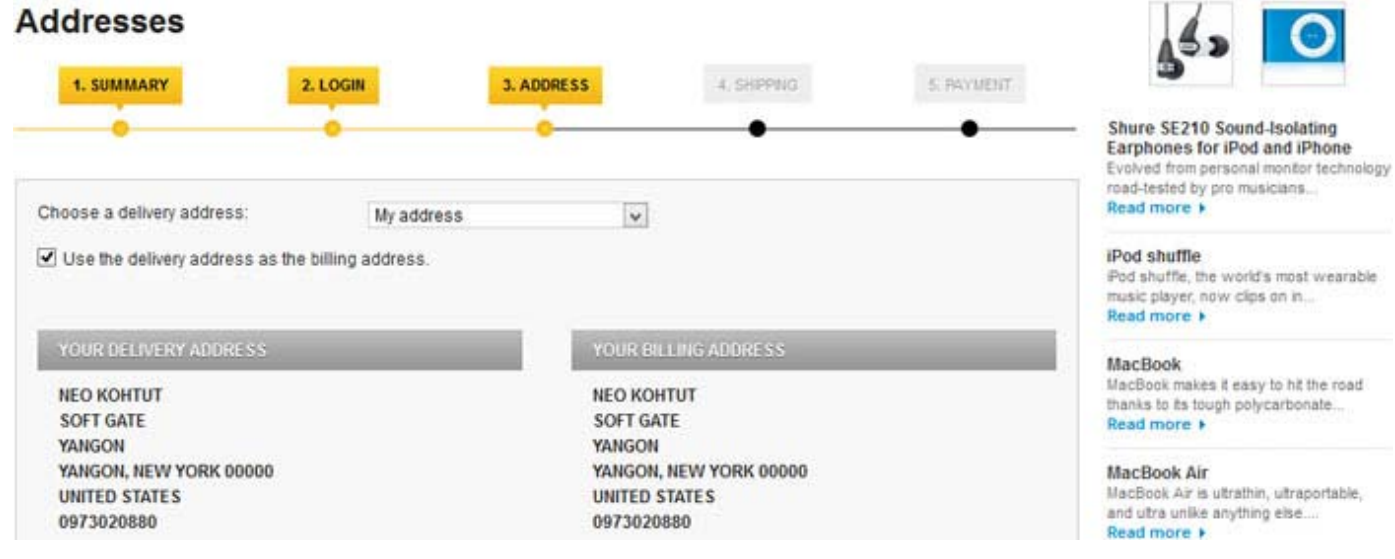

Step 6: On the shipping page, the customer can choose from different shipping- and packaging-related options.

Please choose a carrier in order to reach the next step.

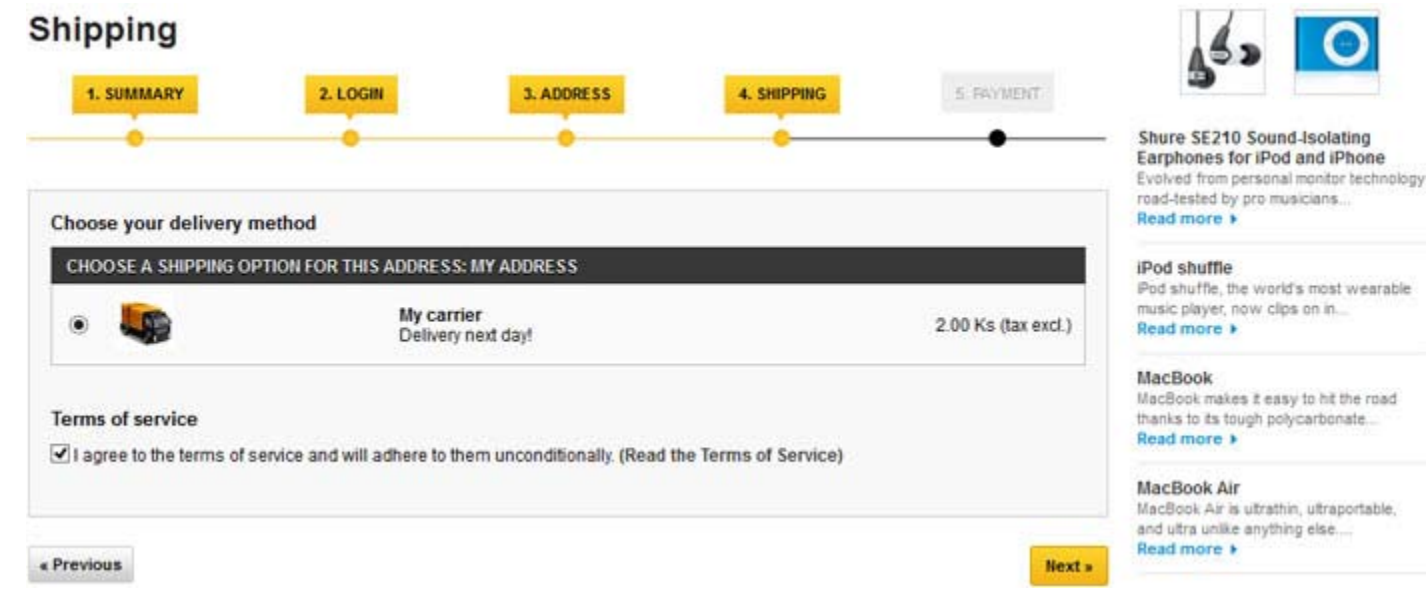

Step 7: You can review the order at the Payment page. If everything is correct, click **MyanPay Express Checkout** button. When you click it, you will be redirected to MyanPay Payment Server to approve the payment.

#### Please choose your payment method 1. SUMMARY 2. LOGIN 3. ADDRESS 4. SHIPPING **5. PAYMENT** Shure SE210 Sound-Isolating Earphones for iPod and iPhone Evolved from personal monitor technology road-tested by pro musicians... Read more **PRODUCT DESCRIPTION** AVAIL. **UNIT PRICE TOTAL** QTY iPod shuffle iPod shuffle, the world's most wearable 166.39 Ks 158.07 Ks iPod Nano  $demo_1$ 1 music player, now clips on in... 158.07 Ks Read more  $\blacktriangleright$ Color: Black, Disk space: **16GB MacBook** MacBook makes it easy to hit the road thanks to its tough polycarbonate... **Total products** 158.07 Ks Read more + 2.00 Ks **Total shipping MacBook Air TOTAL**

PAY BY CHECK (ORDER PROCESSING WILL TAKE MORE TIME)

BUY VIA MYANPAY EXPRESS CHECKOUT

Buy with MyanPay Express Checkout

Express Checkout

Express Checkout with MyanPay

MacBook Air is ultrathin, ultraportable, and utra unlike anything else....

## Read more +

#### iPod touch

160.07 Ks

Revolutionary Multi-Touch interface 3.5-inch widescreen color display... Read more +

#### » All new products

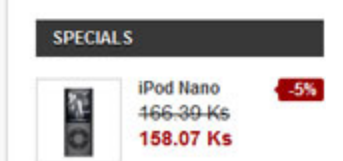

Step 8: On the MyanPay Order Summary page, review the summary of the products that make up the order.

Login with MyanPay account user name and password.

| <b>MyanPay</b>                                                                                                    |                                                  |                   |                                    | <b>Soft-Gate Technology</b><br><b>Business &amp; IT Service Provider</b><br>Phone No: 0973020880   |
|----------------------------------------------------------------------------------------------------|--------------------------------------------------|-------------------|------------------------------------|----------------------------------------------------------------------------------------------------|
|                                                                                                    | Order summary from juniorMarchOne (160.07 Kyats) |                   |                                    |                                                                                                    |
| Item Name                                                                                                    | <b>Item Number</b>                               | <b>Item Price</b> | Quantity                           | Amount                                                                                             |
| iPod Nano                                                                                                    | $1 - 100$                                        | 158.07            | ۹                                  | 158.07                                                                                             |
| My carrier                                                                                                    | SM-001                                           | 2.00              | ٠                                  | 2.00                                                                                               |
|                                                                                                    |                                                  |                   | Item Amount<br><b>Total Amount</b> | 160.07<br>160.07                                                                                   |
| Pay your order with MyanPay<br>Pay your order by logging in with MyanPay.<br>(OR)<br>Don't you have MyanPay Acount?<br>Create MyanPay Account |                                                  |                   |                                    | a.<br><b>MyanPay Account Login</b><br>Username:<br>Password<br>Login<br>Can't access your account? |

MyanPay Site MyanPay. The safer easier way to pay For more information, read our Security Policy and Privacy Policy.

Step 9: After login success, you can review order information on the MyanPay payment page that make up the order. Click **Continue** button to approval process for payment. It will redirect to your shopping page again.

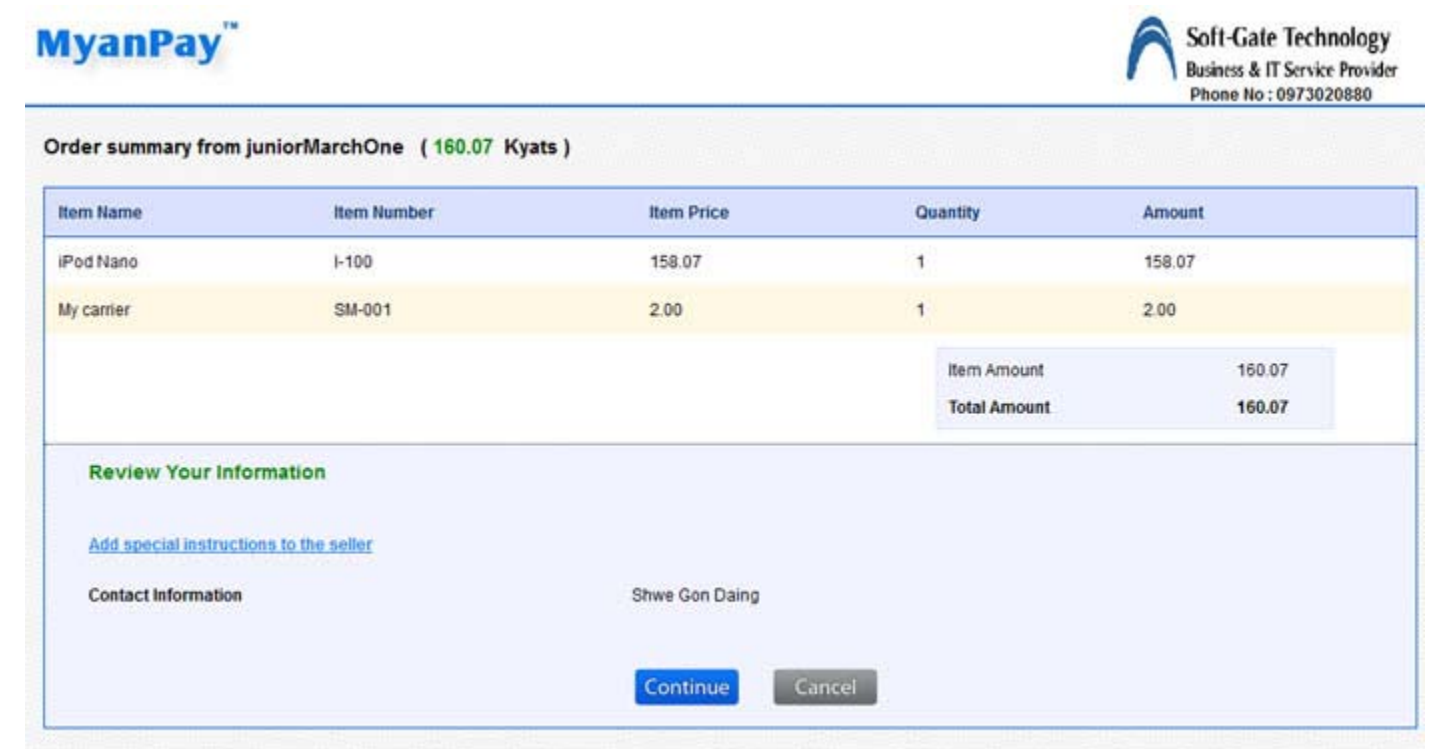

MyanPay Site MyanPay.The safer,easier way to pay.For more information,read our Security Policy and Privacy Policy.

Step 10: In the Order Confirmation Page, Check your MyanPay Buyer Information and Shopping Cart to make sure that you all the order information are correct. If everything looks right, Click **Pay With MyanPay** button to finish payment.

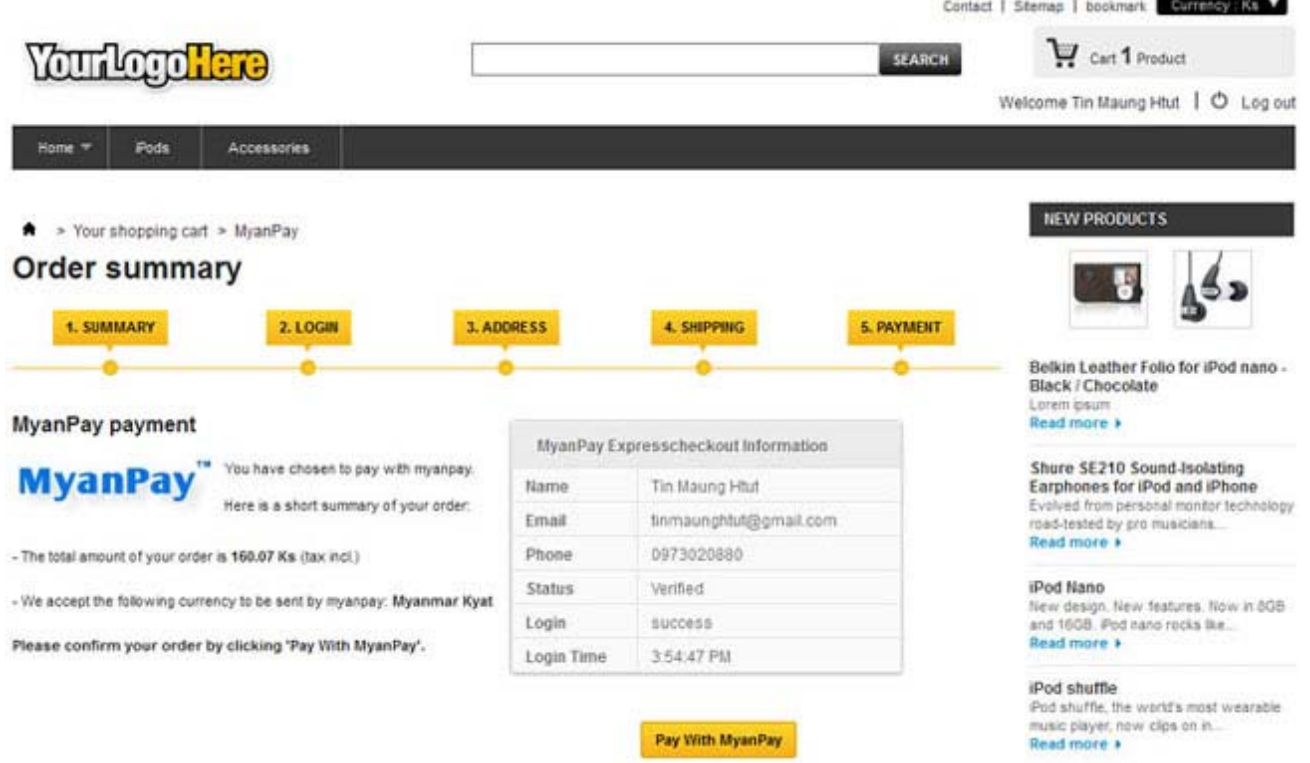

Step 11: When the checkout process is completed, you can see the confirmation text and then new order is created. The shopping cart content is moved to the order and cart is empty then.

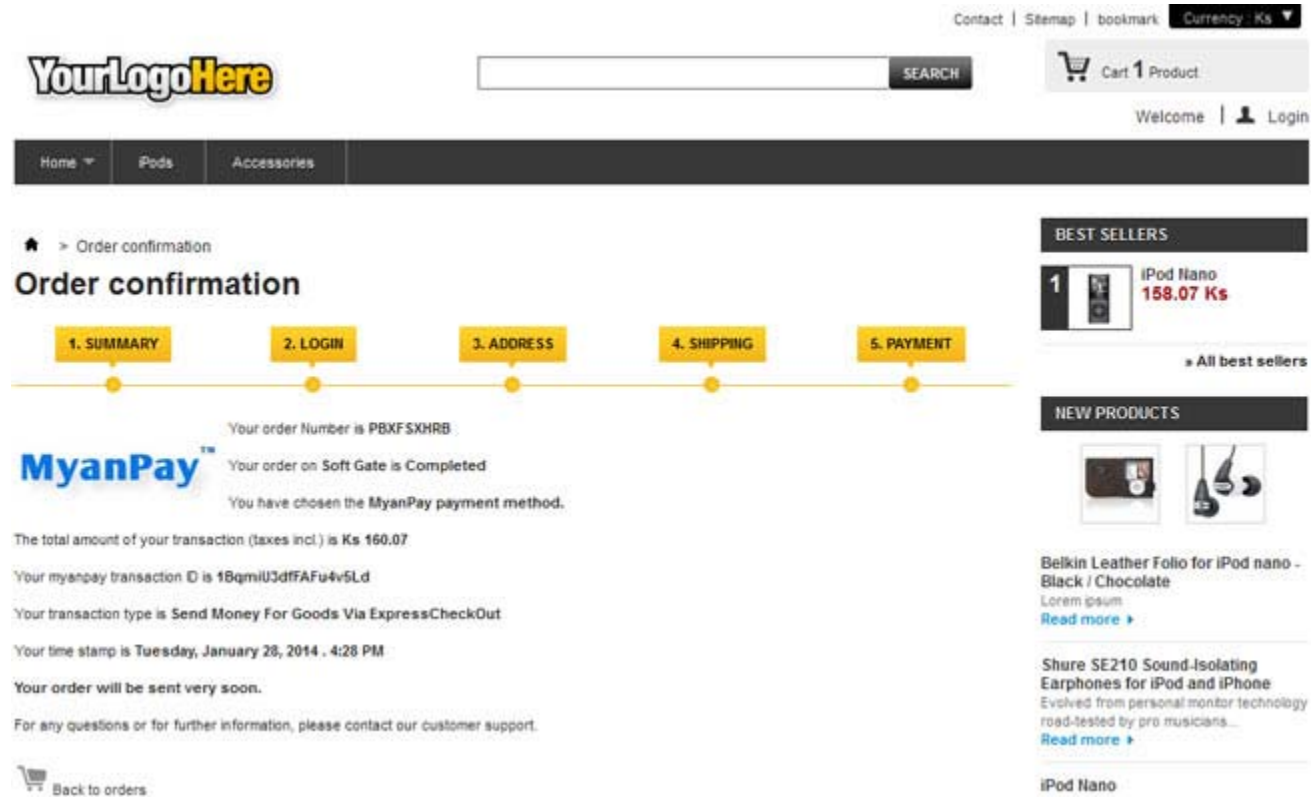

Now, you have finished MyanPay API Integration with PrestaShop E‐Commerce CMS.

You can use MyanPay Express Checkout features and your customer can make payment with MyanPay at your website. If you need technical support, please contact us – support@myanpay.com.mm .